# **DIDACTICIEL POUR EDRAWING**

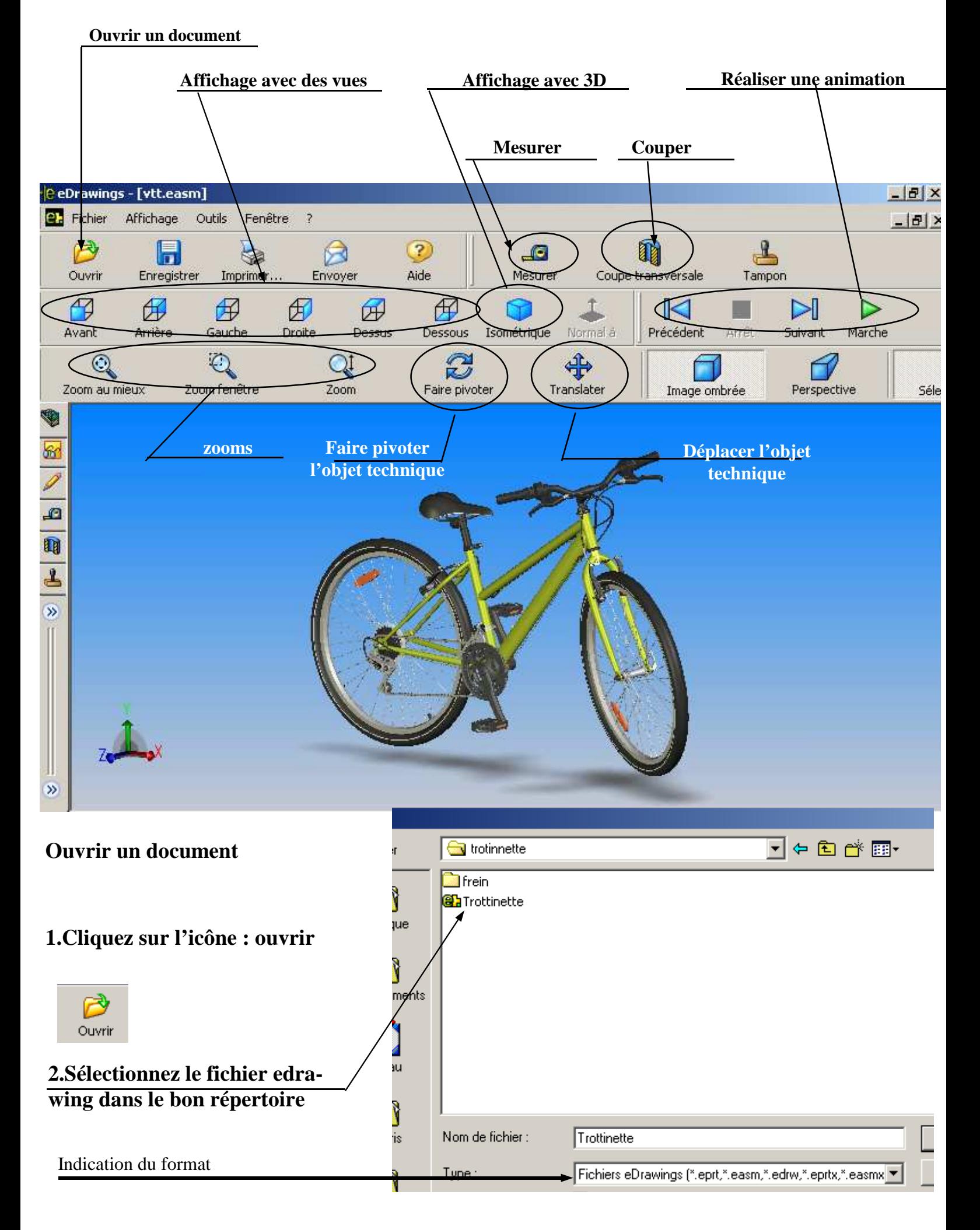

# **I.Déplacer des pièces**

- **1.Cliquez sur l'icône : composants 2.Cliquez sur l'icône : Déplacer**
- **3.Cliquez sur une pièce et déplacez-la**

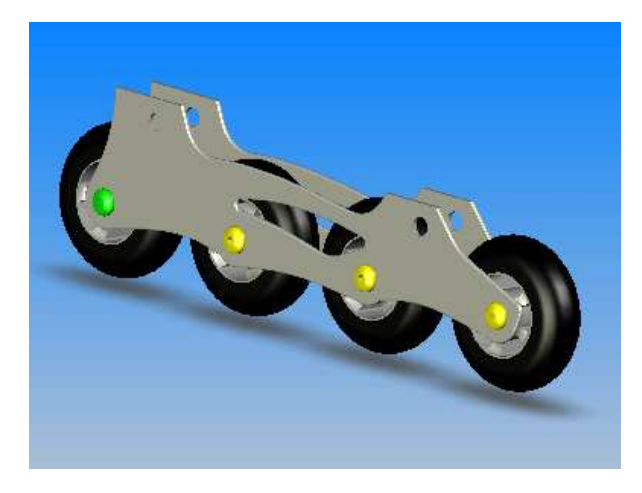

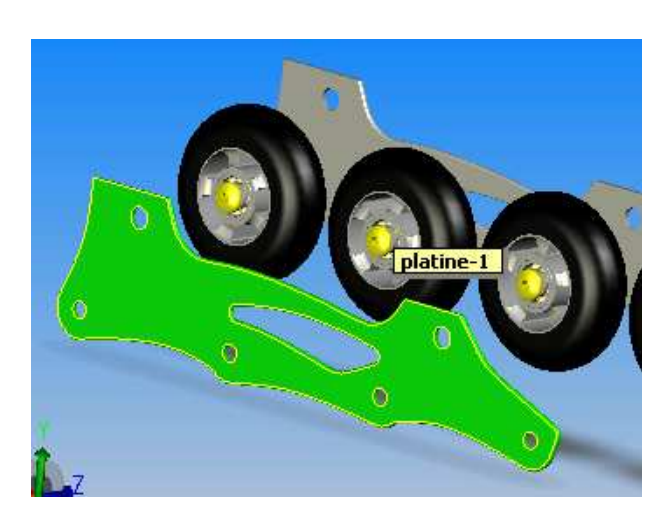

**II.Rendre invisible une pièce**

# **1.Sélectionnez une pièce dans l'arbre de construction**

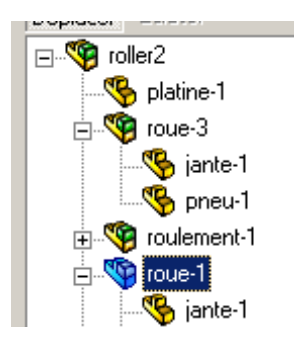

### **2.Clique droit, sélectionnez : Cacher**

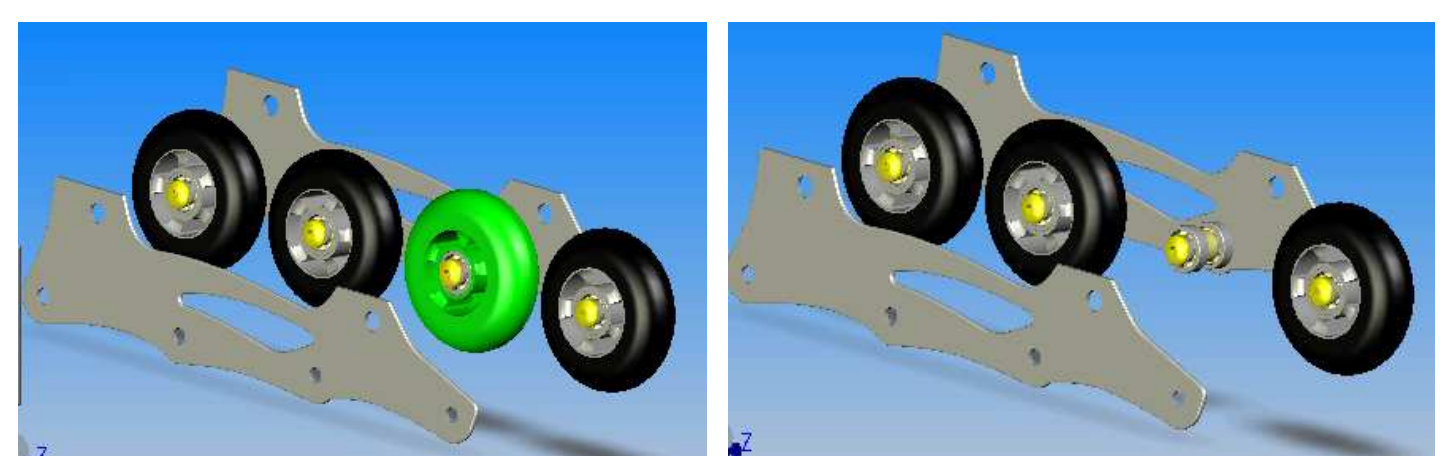

### **III.Couper un objet**

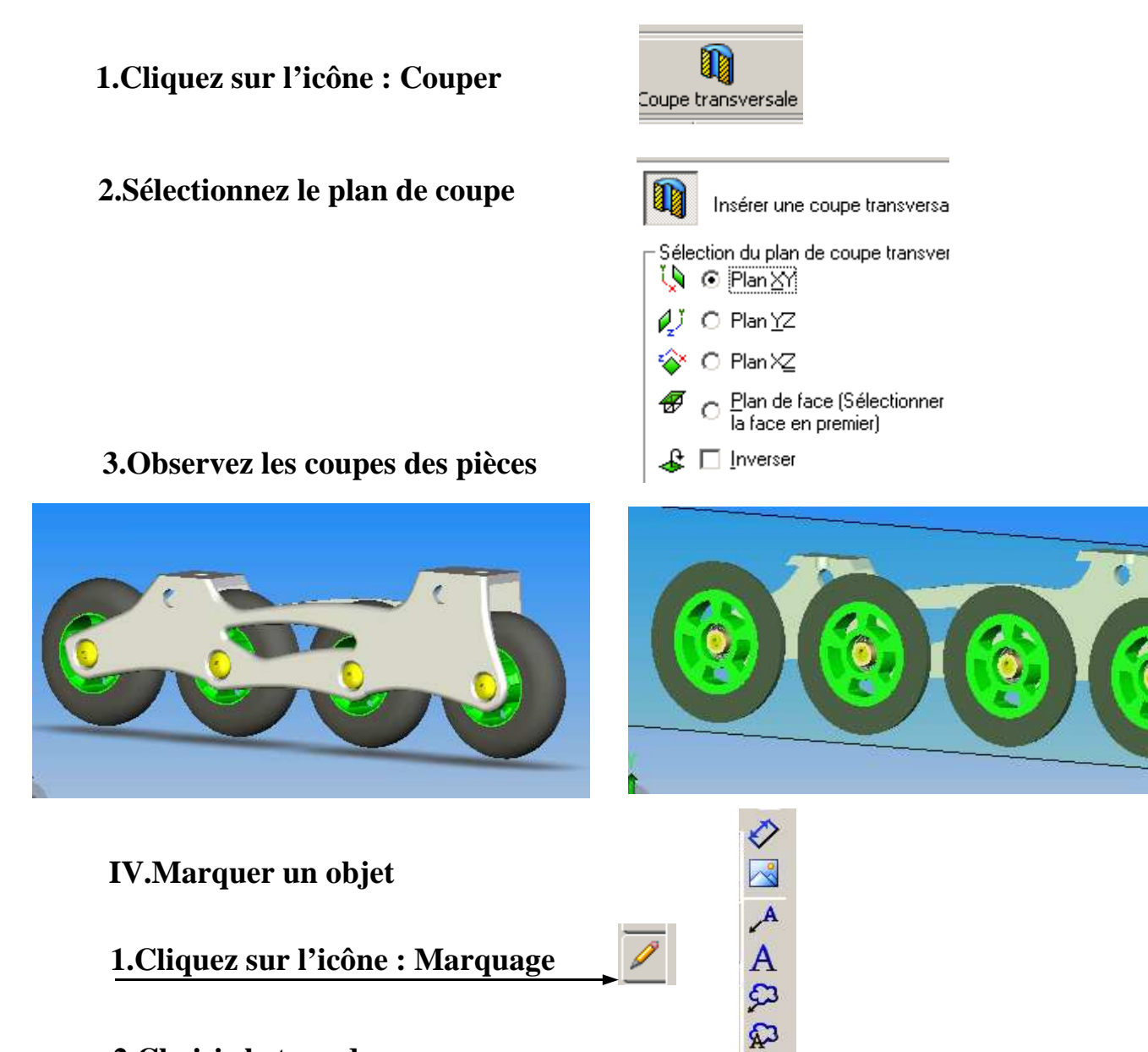

**2.Choisir le type de marquage**

# **3.Cliquez sur une pièce 4.Ecrire le texte**

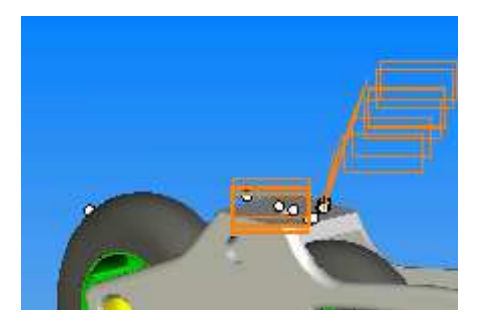

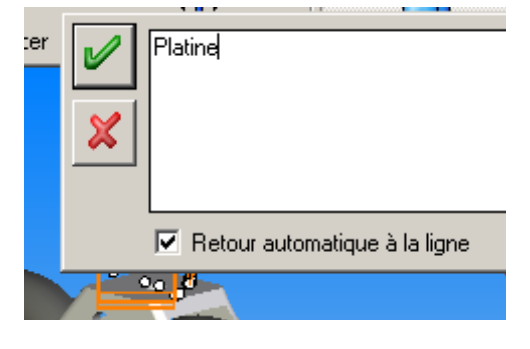

Ð

 $\Box$  $\bigcirc$ 

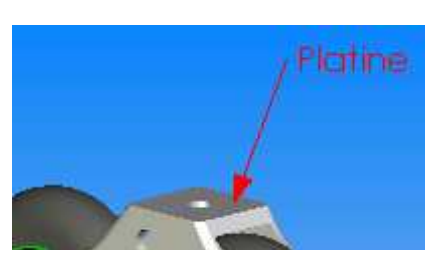

### **V.Mesurer une dimension**

# **1.Sélectionner l'icône : Mesurer**

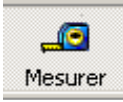

### **2.Sélection du type de référence**

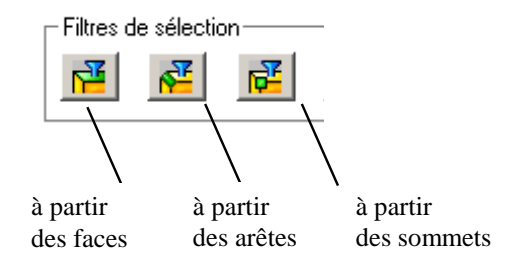

# **3.Cliquez sur les deux arêtes si vous avez sélectionnez : arêtes**

La dimension en mm apparaît

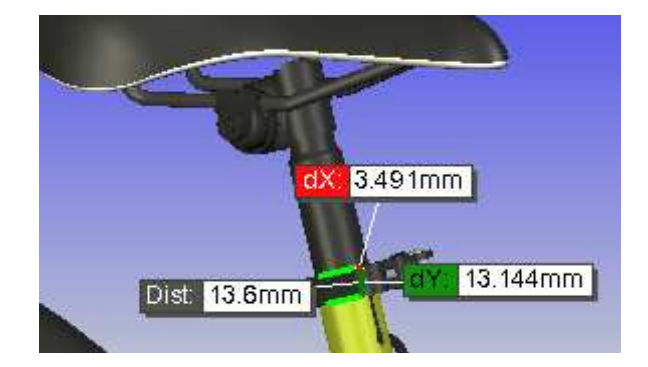

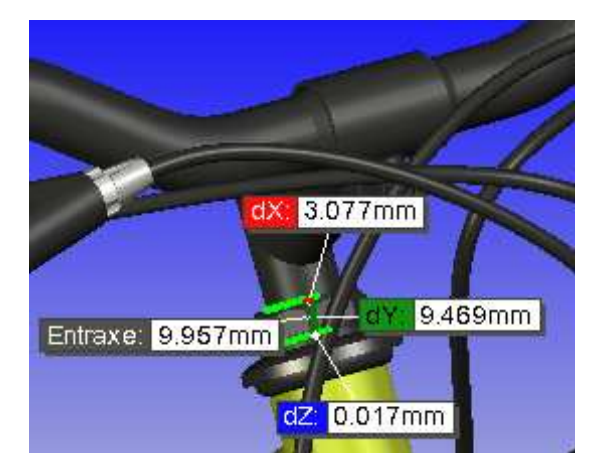